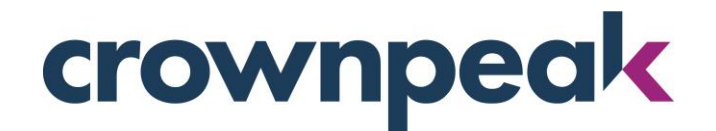

# **February 2017 Release Notes**

**Build 7015 on CMS released Wednesday 2.15.17**

## **+ Updates in this Release +**

The February release includes several updates to V3 along with news about in-line rich text editors in the CMS. Please read on to see seven new features added to V3 this month including: **Image Editor, Asset Download, User Profile, User Preferences, Default File/Folder, Publishing Monitor and Marketplace link.**

#### **In-line Rich Text Editors**

Currently, the Crownpeak CMS has two WYSIWYG editors available; EditLive! and TinyMCE. Both are owned by Ephox Inc. TinyMCE is a popular JavaScript based editor which provides a fast and comprehensive editing experience and is the only editor available with V3. In comparison, EditLive! has some extended features, but is slower to load and requires the use of the Java plug-in which limits its availability in many browsers.

Crownpeak considers the use of TinyMCE to be a best practice due to its speed and feature set. Choosing the editor (for the Classic and Volte UI) at the instance and user level has been an option in the platform for over a year, but few users have taken advantage of the option. Therefore, to improve the global user experience, in a future release (currently planned for March but subject to change) we will move all instance defaults and user settings for the editor to TinyMCE. We feel all users will benefit from this update which will provide a great editing experience and it will enable us to streamline customer support efforts as well.

*Note: If you have concerns in regard to this change, please contact your Customer Success representative. This is a configuration change only.*

### **+ V3 Updates +**

Several updates are available in this month's release; the Image Editor, the detailed Publishing Monitor report, and Asset Download.

#### **Image Editor**

The Image Editor has been made available for use in V3. The functionality is similar to that in Volte; you select an image, then you can perform the following editing options: Crop, Resize, Orientation,

Brightness, Contrast, Saturation, Warmth and Draw. This allows for some light editing to make your image perfect on the page.

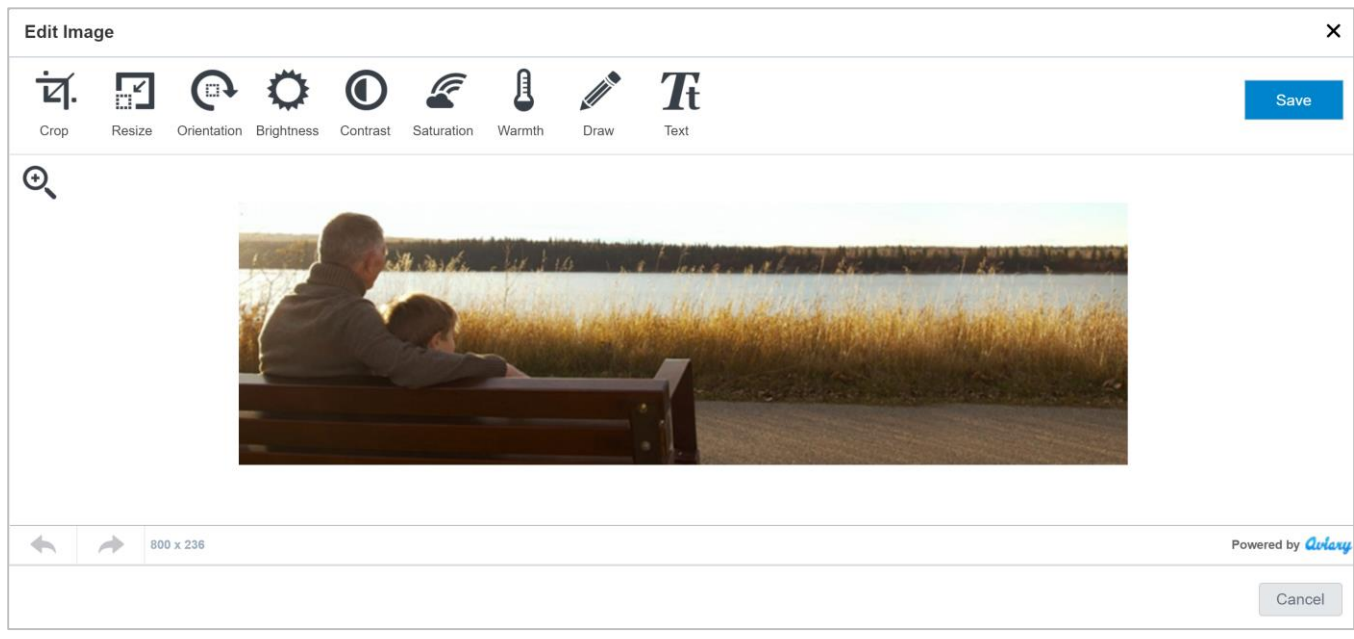

*Figure 1 – Image Editor*

To use this feature:

- 1. Select an image
- 2. **Right Click** -> **Edit**
	- a. Alternate: Double click the image to open and select **Edit** on the top right
- 3. Select the type of editing you want to perform, crop for example
- 4. Click **Save** and use your newly edited image in an asset

#### **Other New Features This Month**

Some of the other new features in this month's V3 UI release include:

- 1. **Asset Download** Select binary assets and download to your device
- 2. **User Profile -** Set your password, email, and other profile settings
- 3. **User Preference** Set you user level options and preferences
- 4. **Default File/Folder** Respect the file/folder user preferences after login
- 5. **Publishing Monitor Update**  Details option added to see additional information
- 6. **Marketplace** A link on the left navigation panel to the Integrations Marketplace

### **Other Improvements**

*1. Searching on a file path name will appear at the top of the results list (OCD-710)*

- *2. When the number of open file tabs exceeds the screen size, the hidden tabs will appear in a drop-down list (OCD-984)*
- *3. When using a Model, the folder children will be created properly (OCD-703)*
- *4. Styling updates to panels were completed (OCD-699)*
- *5. Using File -> New will create the proper asset type (OCD-1032)*
- *6. Input.ShowAquireDocument will work properly in V3 (OCD-682)*
- *7. The search drop-down in the asset picker window works as expected (OCD-686)*
- *8. Styling updates for forms were completed (OCD-679)*
- *9. The acquire prompt will appear properly for VB assets in V3 (OCD-702)*
- *10. Asset id is appended to duplicate names of assets created from import (CMS-7511)*

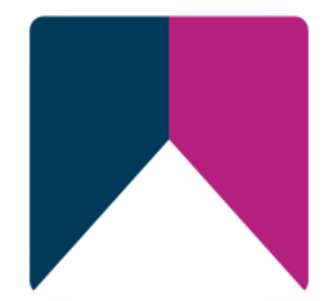